Competències Bàsiques en TIC per a la Formació de Persones Adultes

Subdirecció General de Formació de Persones Adultes

## Mòdul 2: Informàtica inicial

#### Tema: Tractament de textos

Unitat 2.1: L'entorn de treball (II)

### **Pràctiques**

Per treballar els continguts de la unitat et proposem que facis les pràctiques següents...

- Pràctica 1: Posar en marxa el programa i tancar-lo
- Pràctica 2: Observar diferents elements i identificar-los
- Pràctica 3: Majúscules i minúscules
- Pràctica 4: Accents, punts i apart, esborrar...

#### Pràctica 1: Posar en marxa el programa i tancar-lo

• Obriu el programa fent doble clic a sobre de la icona de de

l'escriptori.

Tanqueu-lo fent clic a sobre del botó .

#### Pràctica 2: Observar diferents elements i identificar-los

- Obriu el programa amb Inicia | Programes |OpenOffice.org 2.0 |OpenOffice.org Writer.
- Observeu les diferents àrees de la pantalla i identifiqueu els elements:
	- Barra de menús (desplegables).
	- Barra d'eines (Formatació, Estàndard...).
	- Barres de desplaçament (vertical, horitzontal).
	- Regleta (vertical, horitzontal).
	- Barra d'estat.
- Tanqueu amb Fitxer | Surt.

#### Pràctica 3: Majúscules i minúscules

- Entreu al programa OpenOffice.org Writer, seleccionant-hi Inicia | Programes |OpenOffice.org 2.0 |OpenOffice.org Writer.
	- Recorda: Per escriure tot en majúscules heu de pulsar al teclat el BLOC

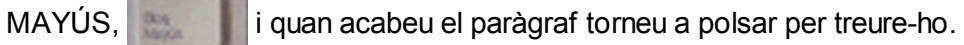

- Recorda: Per escriure només la primera majúscula d'una paraula manteniu pulsada la tecla  $\left| \right\rangle$  i premeu la lletra que vulgueu.
- Recorda: No cal prémer RETURN al final de la línia a diferència de

quan es treballaba amb màquines d'escriure.

**•** Escriviu:

AOUEST PARAGRAF ESTÀ ESCRIT TOT EN MAJÚSCULES I PER TAL DE FER-HO HEU D'ACTIVAR EL BLOC DE MAJÚSCULES EN EL TECLAT. A LA PART DRETA DEL TECLAT PODEU VEURE UN LLUM QUE US INDICA QUE TOT EL QUE ARA ESTEU ESCRIVIN ÉS EN MAJÚSCULES. QUAN ACABEU HEU DE TORNAR A POLSAR LA TECLA PER TAL DE DESACTIVAR LES MAJÚSCULES, I VEUREU COM S'APAGA EL LLUM ESMENTAT.

En aquest paràgraf, en canvi, no teniu activat el Bloc de Majúscules. Només de tant en tant, quan heu d'escriure una lletra en majúscules. Per tal de fer-ho heu d'utilitzar dues tecles alhora. Així, manteniu polsada la tecla de la fletxa cap amunt i polseu la tecla que cal posar en majúscules. Normalment darrera d'un punt, noms propis, etc...

- Deseu-lo utilitzant el quadre de diàleg que s'obre en activar Fitxer | Anomena i desa dins de la vostra carpeta amb el títol 201 Majúscules.
- Tanqueu amb Fitxer | Surt.

#### Pràctica 4: Accents, punts i apart, esborrar...

- Entreu al programa OpenOffice.org Writer, seleccionant-hi Inicia | Programes |OpenOffice.org 2.0 |OpenOffice.org Writer.
	- Recorda: els accents es polsen abans que la tecla que voleu

accentuar.

Recorda:Per tal d'abaixar la línia en un punt i apart heu de polsar la tecla

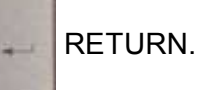

Recorda:Quan ens equivoquem en alguna part del text utilitzarem la tecla

d'esborrar cap a l'esquerra o la tecla suprimir cap a la dreta

del cursor.

**•** Escriviu:

```
PROGRAMA: Estadística
EDITOR: Programa d'Informàtica Educativa
LLENGUA: Català
CARACTERÍSTIQUES: Disquet 5 i 1/4, MSDOS, 210 Kb. de programes i 46 Kb. de dades.
Redactat en llenguatge Bàsic compilat. Gràfics en pantalla CGA, mitjana resolució, color.
Requereix els arxius PORTADA.BIN i BRUN20G.EXE, Documentació de 50 pàgines. Consta de
19 arxius, que venen deserits a la documentació.
```
- Deseu-lo utilitzant-hi el quadre de diàleg que s'obre al activar **Fitxer** | Anomena i desa dins de la vostra carpeta amb el títol 201 Programa.
- Tanqueu amb Fitxer | Surt.

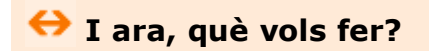

# $[\mathbb{B}]\left[\uparrow\right]\left[\uparrow\right]\left[\leftarrow\right]\left[\rightarrow\right]\left[\mathbb{A}\right]$

Actualitzat a 1 de juny del 2007